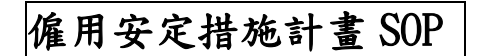

## 連結點 1:【僱用安定措施計畫-線上申辦】

https://special.taiwanjobs.gov.tw/internet/2023/hirestable/page-06.html

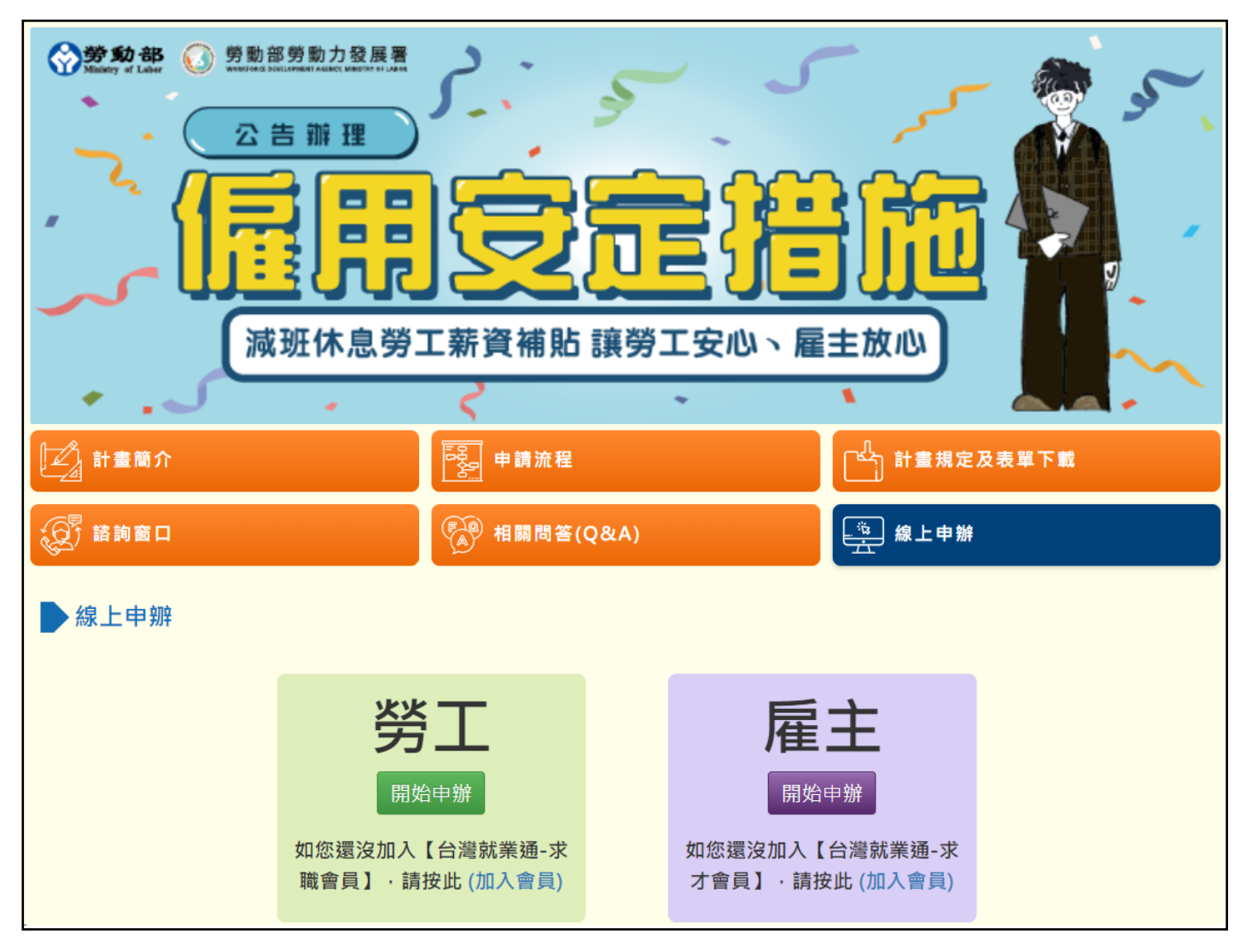

## 連結點 2:【台灣就業通-找工作/會員中心/線上申請】

https://job.taiwanjobs.gov.tw/Internet/jobwanted/member/hireStableTWN\_apply.aspx

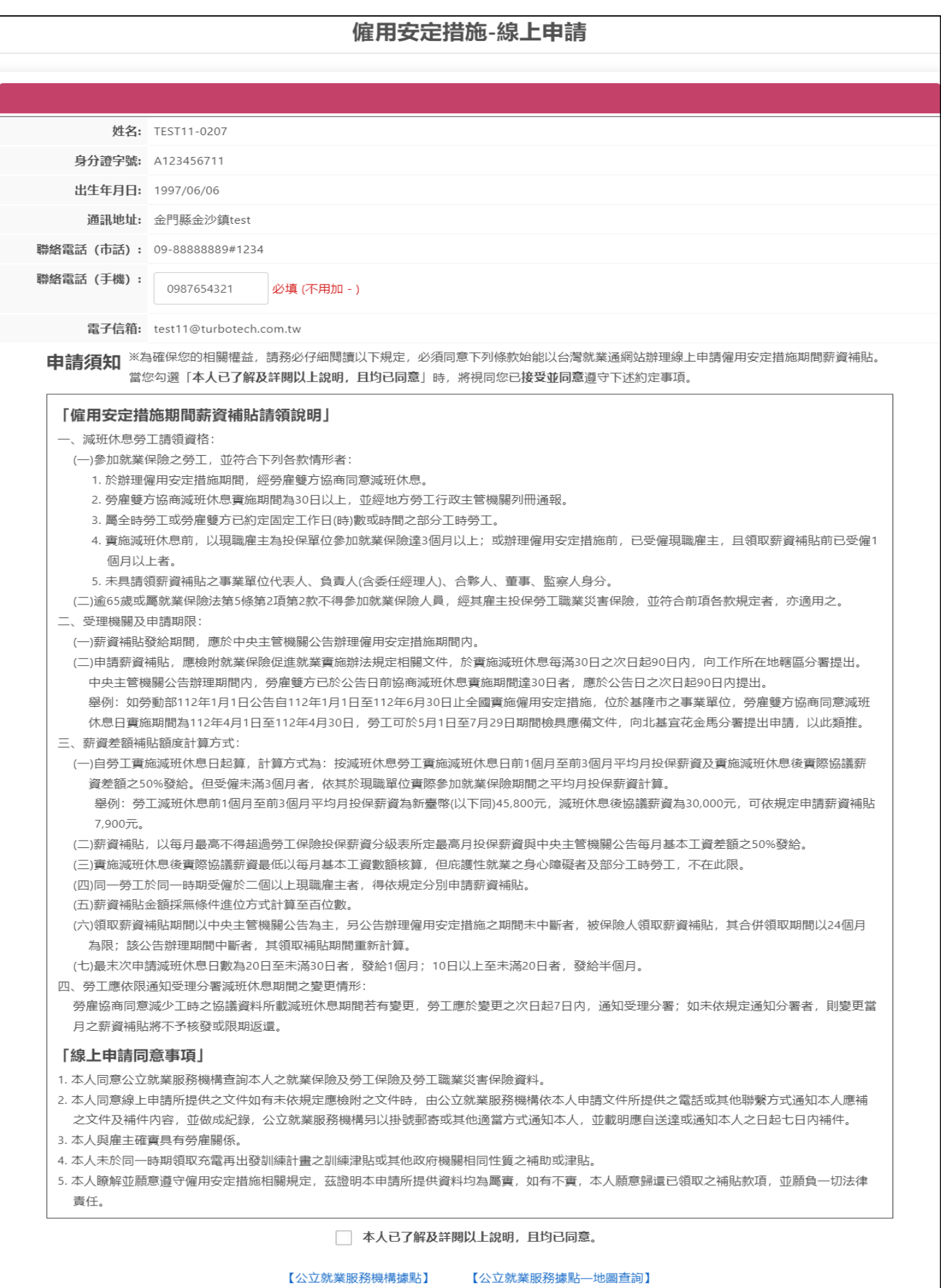

2. 勾選同意後,系統會檢測「行動電話」欄位是否有填寫。

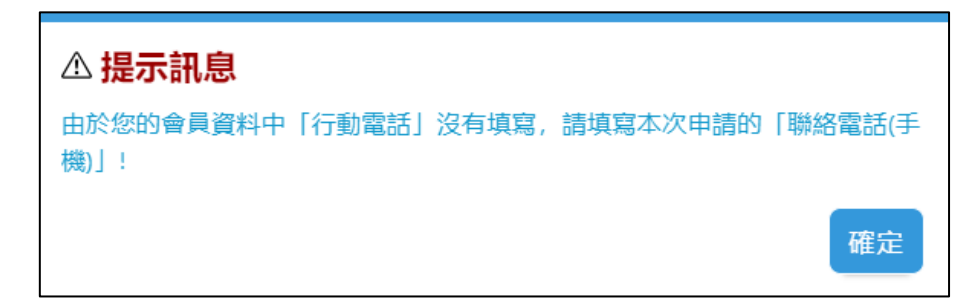

3. 確認有填寫「行動電話」後,出現彈跳視窗確認聯絡資訊。

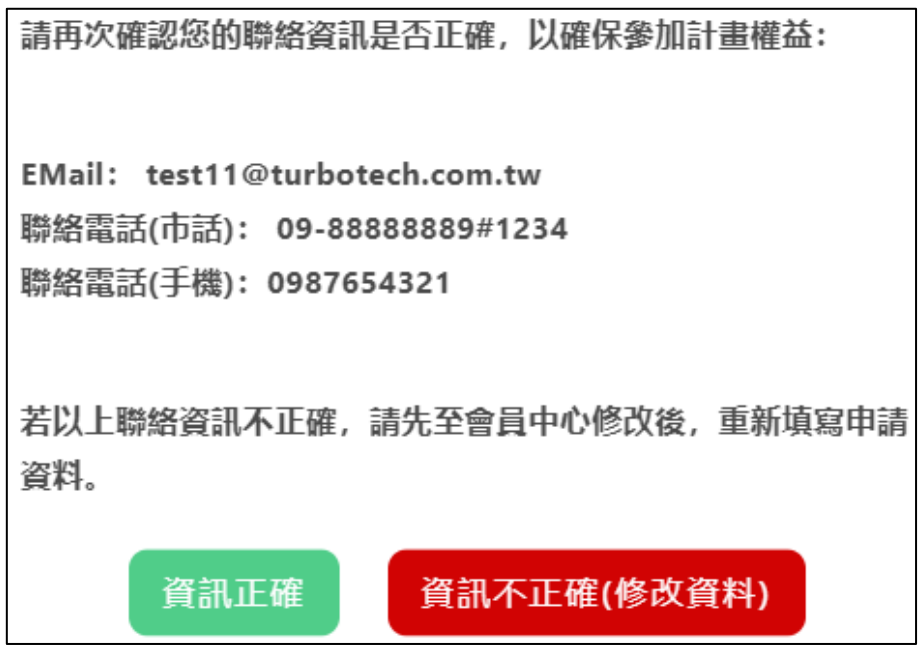

4. 確認完「聯絡資訊」點擊「<mark>資訊正確</mark>」後,下方出現「僱用安定措施-線上申請」表單,請依序 填寫。

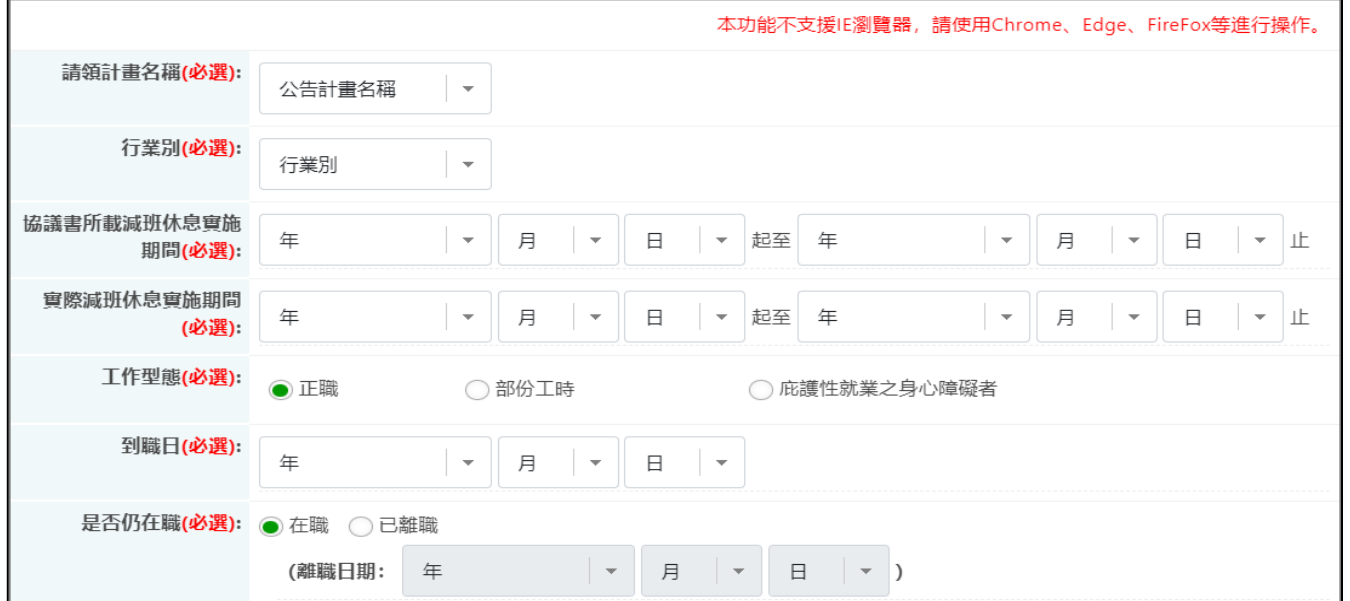

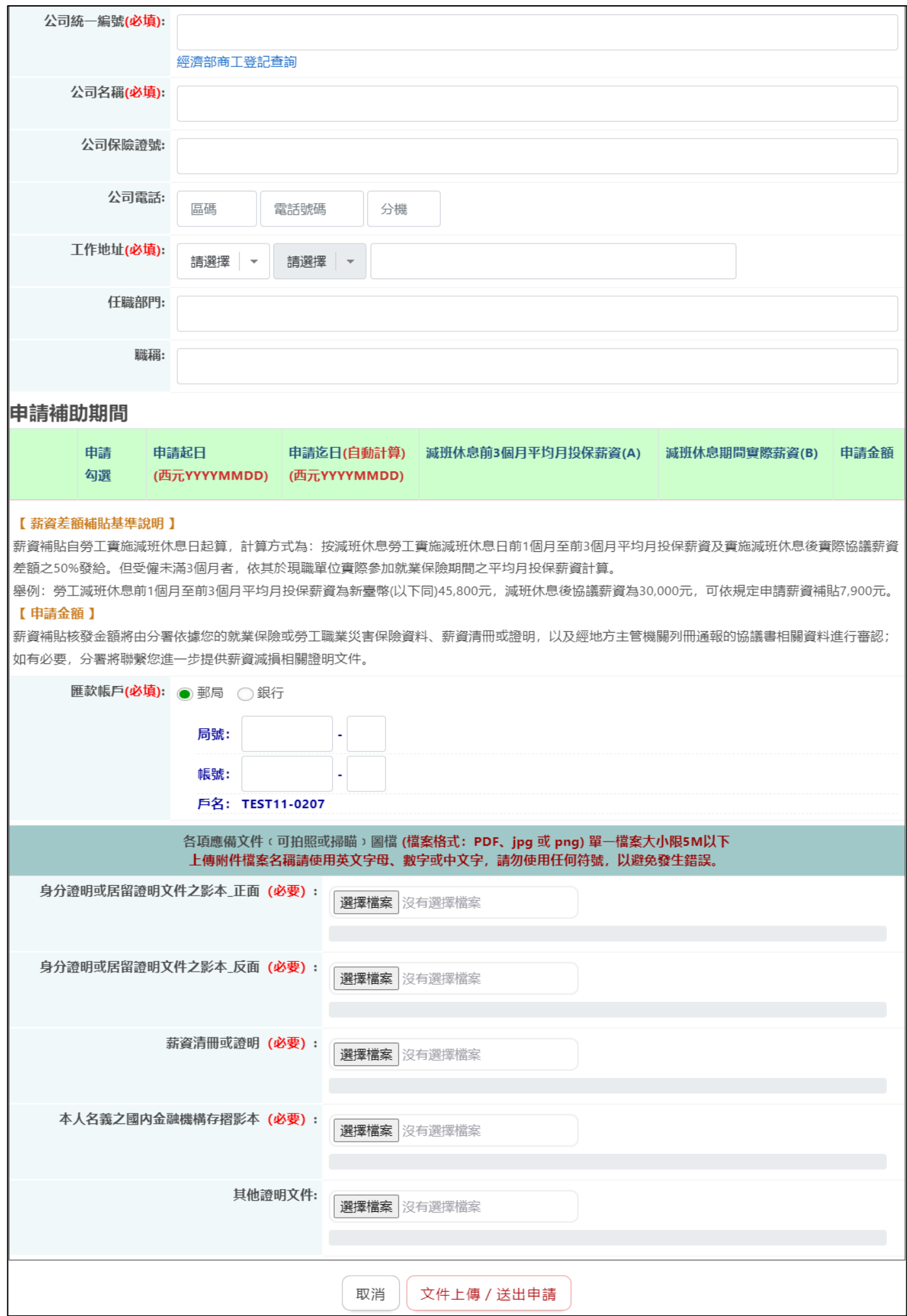

 $\frac{1}{4}$ 

- 5. 「請領計畫名稱」及「實際減班休息實施期間」填寫完後,下方「申請補助期間」會依照「計 畫期間」、「實際減班休息實施期間」及「系統日期(現在日期)」推算後自動列出申請清單。 「申請補助期間」填寫注意事項:
	- (1)可請領區間一定在「計畫起迄日」範圍內,且受計畫的「申請期數上限」所限制。 例如:計畫 112/04/01 ~ 112/06/30(申請期數上限 3 期),實際減班 112/01/01 ~ 112/12/31,只能夠申請 04/01~04/30、05/01~05/30 及 05/31~06/29 共 3 期。
	- (2)若首次申請的第1期「實際減班休息實施期間」未達30日會有彈跳視窗警示,且無法申 請。

## ① 提示訊息

依就業保險促進就業實施辦法規定略以,減班休息勞工申請薪資差額補貼應於 膏施減班休息滿30日之次日起90日内,提出申請。請您於符合上述規定後,再 至本網站提出申請。

確定

- (3)「實際減班休息實施期間」可填寫未來日,但「申請補助期間」清單無法列出未來日,所以 在「計劃期間」內且沒有離職的情況下,因「系統日期」造成未滿 30 日的期數不會列出清 單。 例如:計畫 113/04/01 ~ 113/06/30,系統時間(現在日期)是 113/06/15,實際減班  $113/01/01 \sim 113/12/31$ , 列出 04/01~04/30(30 日) 及 05/01~05/30(30 日) 共 2 期。05/31~06/15(16 日) 不會列 出。
- (4)因「計畫期間」造成的剩餘天數,無論剩餘幾天都會在「申請補助期間」列出。 例如:計畫 113/04/01 ~ 113/06/30,實際減班 113/05/25 ~ 113/12/31, 列出 05/25~06/23(30 日) 及 06/24~06/30(7 日) 共 2 期。

(5)在「計畫期間」內,因「實際減班休息迄日」造成剩餘天數且達 10~29日,會有彈跳訊息通 知,並於「申請補助期間」列出該期,未達10日「申請補助期間」不會列出該期。 例如: 計畫 113/04/01 ~ 113/06/30, 實際減班 113/01/01 ~ 113/06/08, 列出 04/01~04/30(30 日) 及 05/01~05/30(30 日) 共 2 期,05/31~06/08(9 日) 不會列 出。 例如:計書 113/04/01 ~ 113/06/30, 實際減班 113/01/01 ~ 113/06/09, 列出 04/01~06/09(30 日)、05/01~05/30(30 日) 及 05/31~06/09(10 日) 共 3 期。

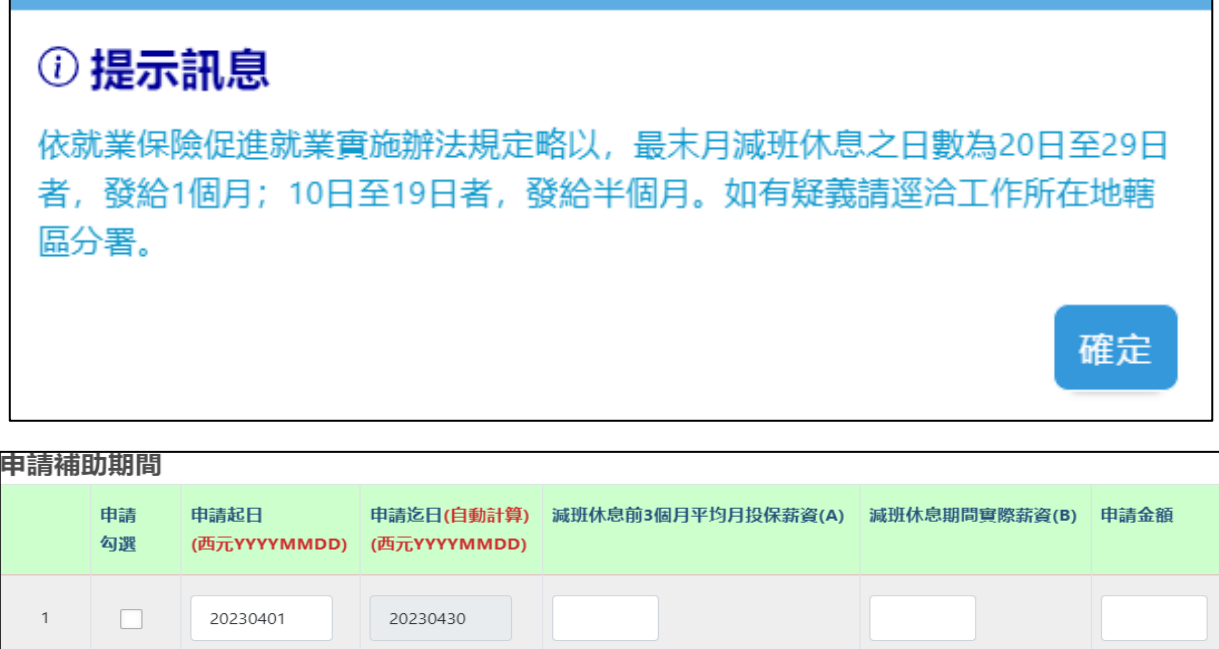

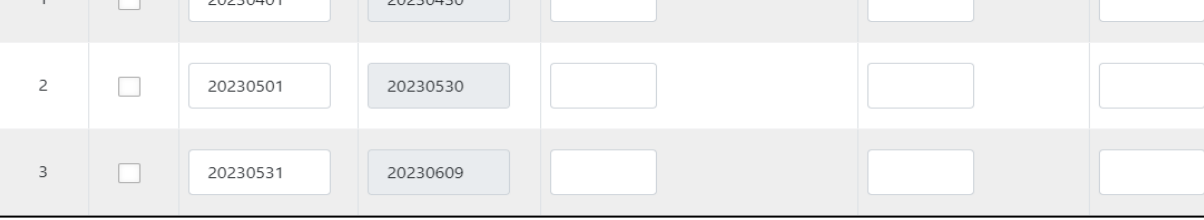

(6)送出時系統會自動檢查「申請起日」是否有出現重複的狀況,若有重疊日期將無法正常送 出。

## 以下幾種例外狀況可以出現重疊日期

● 同計畫下,不同公司,可以重複申請同一區間日期。

例如:A 計畫,甲公司與乙公司皆可以同時申請 5/1~5/30 的日期。

● 不同計畫,同公司,可以重複申請同一區間日期。

例如:A 計畫和B計畫,甲公司皆可以同時申請兩個計畫 5/1~5/30 的日期。

6. 填寫「離職日期」時,會有警示文字告知民眾,且會影響「申請補助期間」的迄日及末月計 算,若末月因離職導致天數不到10天則不會列出清單。

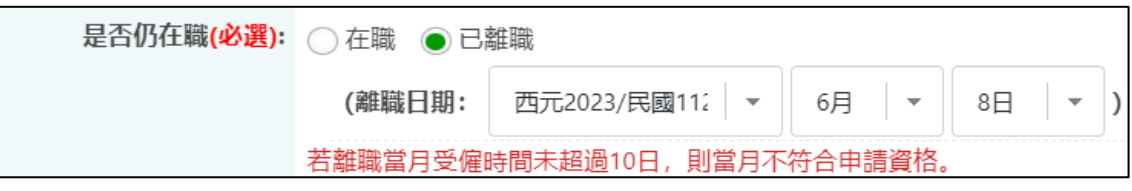

注意:

- (1) 「離職日」超過「計畫迄日」,對計劃來說仍視為「在職」。
- (2) 在「計畫期間」內,因「離職日」造成剩餘天數且達10~29日,會有彈跳訊息通知,並於 「申請補助期間」列出該期,未達10日「申請補助期間」不會列出該期。

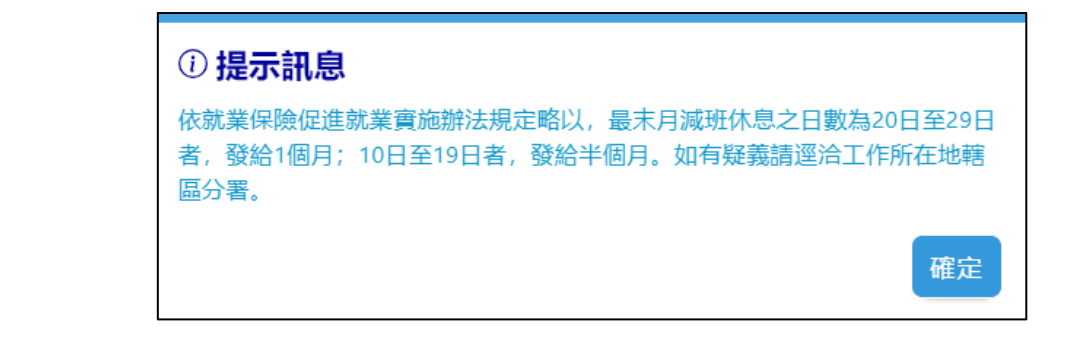

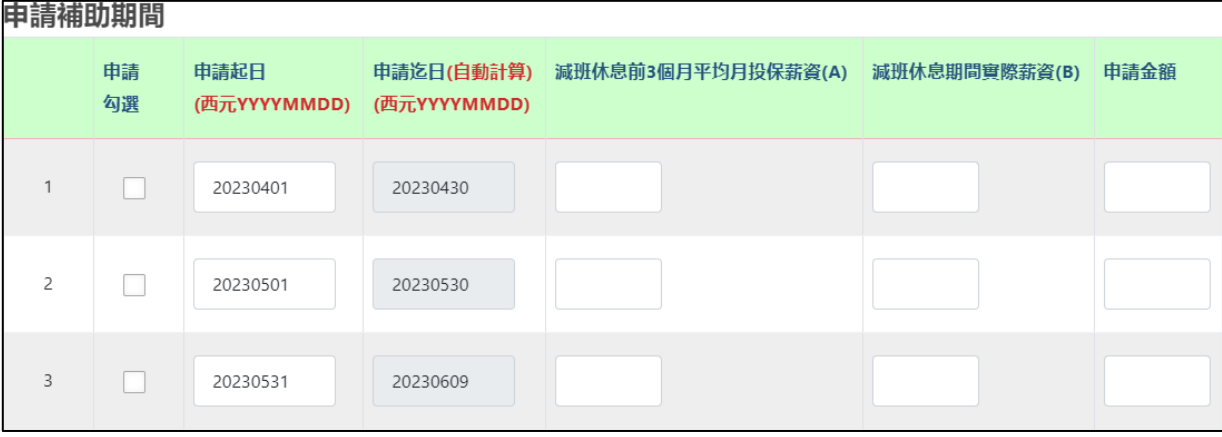

7. 「申請補助期間」清單,使用者必須填妥,並將欲申請的期數逐一勾選,<mark>勾選時系統會判斷該</mark> 申請期間是否有在「計畫規範的時間內」,若不在計畫規範內會有彈跳視窗警示,但不阻擋最 後的申請送出。

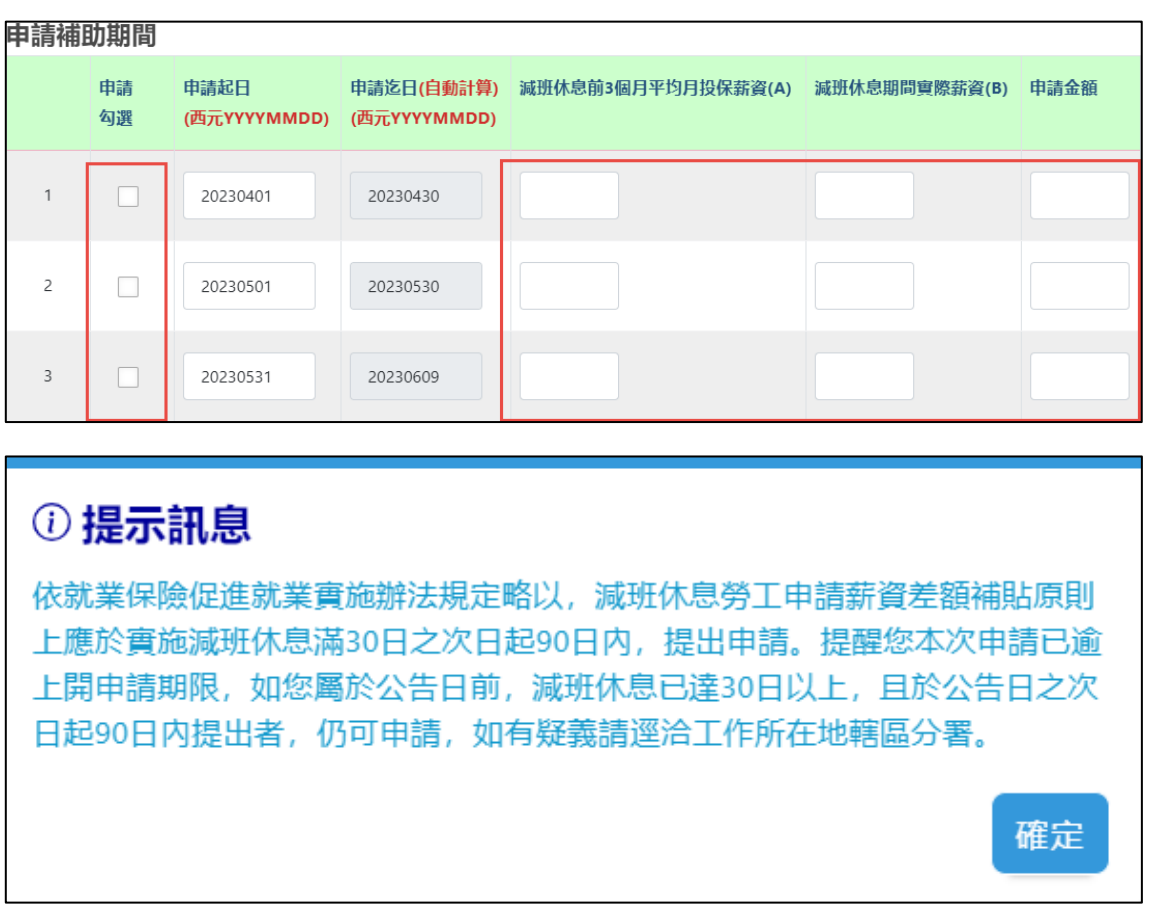

8. 點選「文件上傳/送出申請」,確定出現「你申請的案件已送出」的彈跳訊息,才算申請完成。

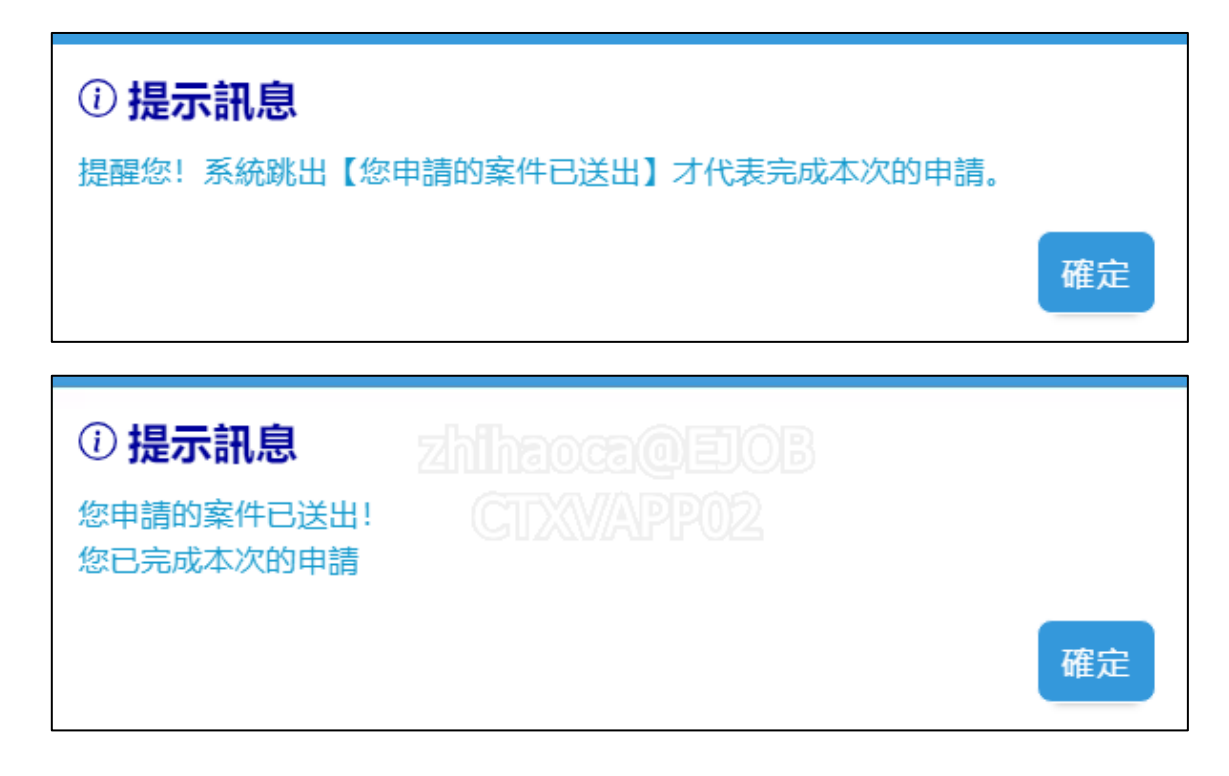

9. 申請完成後,回到申請頁面可檢視申請紀錄,若有參與多個計畫會依照計畫區分。

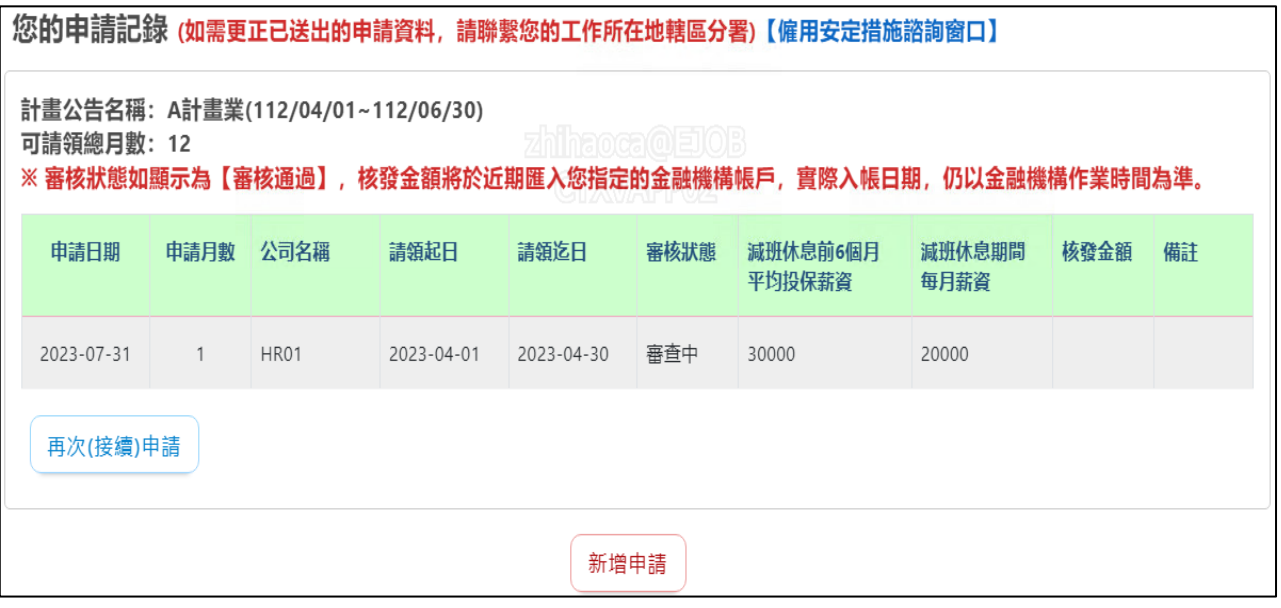

- 10. 若欲繼續申請,可點選「再次(接續)申請」,從步驟1開始再次申請(<mark>已請滿的計畫,無法再接</mark> 續申請)。 部分資料無須再次填寫且無法更動,民眾只需於「申請補助期間」進行勾選欲申請的期數、填 寫薪資、申請金額及上傳薪資證明即可。
- 11. 若已申請的期間達計畫可申請的期數上限,「再次(接續)申請」的按鈕會隱藏。